# OPSWATT

Metadefender Secure File Transfer Quick User Guide 1.1.1

© 2017 OPSWAT, Inc. All rights reserved. OPSWAT®, MetadefenderTM and the OPSWAT logo are trademarks of OPSWAT, Inc.All other trademarks, trade names, service marks, service names, and images mentioned and/or used herein belong to their respective owners.

# Quick User Guide

## Purpose of This User Guide

This is quick start user guide intended to cover the part you must know. For full user guide, go to [https://onlinehelp.opswat.com/sft/.](https://onlinehelp.opswat.com/sft/)

# Getting Started

#### **Before Installation**

Before you begin the installation, ensure that SFT System Requirements are met. If you are installing SFT on the same server as Metadefender Kiosk and/or Metadefender Core, the server must meet the cumulative system requirements of all the products. To download Metadefender SFT, please visit OPSWAT Portal [Metadefender Secure File Transfer](https://portal.opswat.com/en/product-categories/metadefender-secure-file-transfer) section.

#### **SFT Standalone Portal Deployment**

SFT provides rich user interface for administrators and regular users. The installation consists of the following:

- Installing and configuring SFT, as described in Installing using The Install Wizard
- Configuring user access and user management, as described in Creating User Accounts Through Active Directory
- Optionally configuring the following to maximize SFT functionality:
	- Multi-scanning and Data Sanitization Integrating Metadefender Core
	- SMTP For Notification

#### **Deployment with Kiosk and Diode**

SFT provides seamless integration with Metadefender Kiosk which helps protect your network by enabling control over the flow of data into and out of your organization. Metadefender Kiosk can be used as a media scanning station on your own hardware or on OPSWAT's custommade kiosks. Typically, media such as USB devices, DVDs, card readers, SD cards, flash drives, or floppy disks, are scanned by Metadefender Kiosk by inserting the media device into the appropriate drive. The installation consists of the following:

- **[Install Metadefender Kiosk](https://onlinehelp.opswat.com/kiosk/1._Installing___Upgrading_Metadefender_Kiosk.html)**
- [Configuring Kiosk to integrate to SFT](https://onlinehelp.opswat.com/kiosk/6._Configuring_with_SFT.html)

#### **Integrating Metadefender Core**

You can configure SFT to use the Metadefender Core add-on to specify

- Anti-malware multi-scanning
- Data sanitization (CDR)
- Other security criteria required for a file to be downloadable from SFT.

Use the Metadefender Core Management Console to configure a file scanning policy that encompasses your security criteria. This requires purchasing, installing, and configuring Metadefender Core. Note that this user guide does not detail the Metadefender Core configuration steps; those steps are available in the [Metadefender Core User Guide](https://onlinehelp.opswat.com).

#### **Authentication for File Download and Expiration**

By default, file download requires authentication. Administrator can change this setting so that a link to file download can be shared with someone who is not part of the user group.

Every file has its own expiration so files will not be stored on the server permanently, this is configurable by administrator.

#### **Audit Log**

Each event that is triggered by an action (user based or automatically) is recorded by the system and is visible in the Audit log. This feature allows Administrators to track events and data transfers on the system. Only users with the Administrator role are able to view the Audit log. The button will be visible in the left menu, above Contacts/Users tabs.

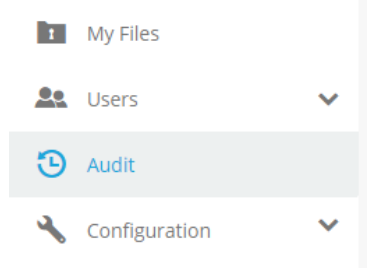

The time, event details, user, source and status of the action will be listed. You will be able to add use search for filtering the events and also sort based on column headers.

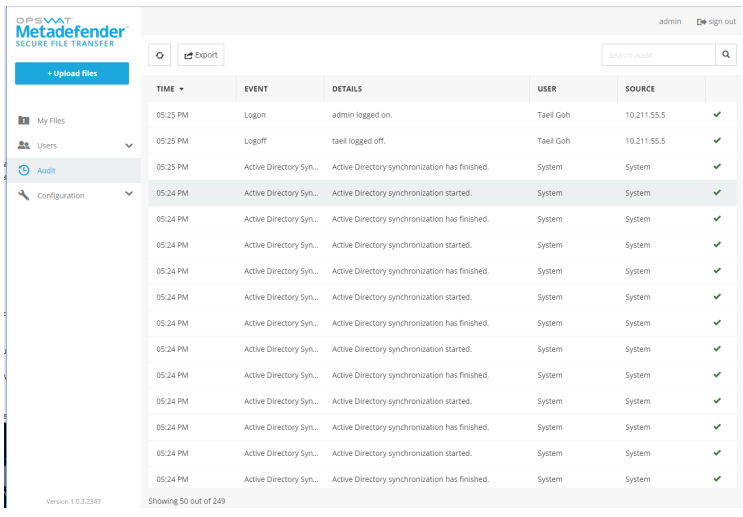

### **Export Audit Log**

You will also have the option to export the audit data in a CSV (comma separated values) file. This can be loaded in any  $3<sup>rd</sup>$  party application, or saved in another internal database.